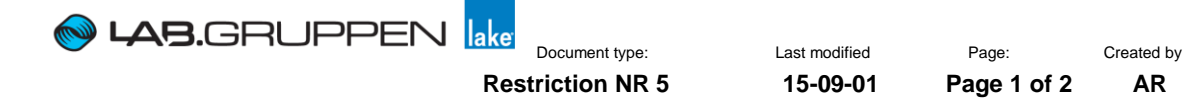

# *Safe Mode Image installation instructions for PLM Series and LM Series*

Important Bug fixes have been made in the safe mode image firmware. This firmware is initiated the first few seconds after power have been applied to the frame.

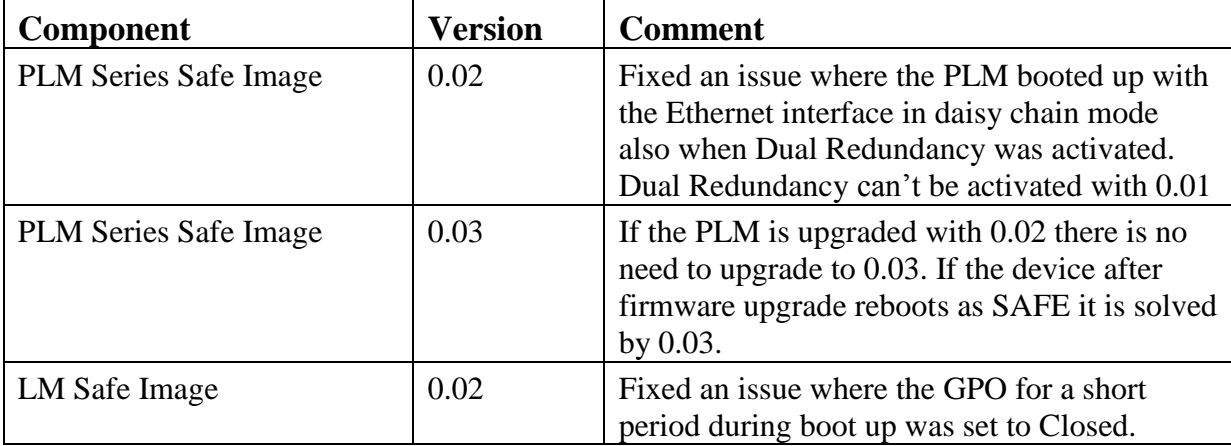

# **Instructions**

Check what version of Safe Mode Image that currently is in use in you PLM or LM. Check from the front panel interface by pressing Menu > Frame > Frame info >FW Version If you have Safe Image 0.01 you have to upgrade it to 0.03.

### **Warning: ALL PRESETS AND DATE IN THE FRAME QILL BE LOST.**

If desire please backup current settings and all frame presets using the PLM or LM Preset Manager, and ensure a reliable power source and network connectivity before proceeding!

### **Download:**

Start by downloading the Safe Image Updater that's I founded in the PLM service tips and software section.

### **Procedure**

- 1. Open the Lake Firmware Update Utility ( Safe Image Updater)
- 2. Select the device of interest (PLM series or LM series).
- 3. Tap Select
- 4. Select version for:
	- PLM:  $(99.03$  LAB Safe Mode Image0 v0.03 1-Mar-10) and tap OK.
	- LM: (99.02 SAFE MODE IMAGE v0.02 -5-sep-11) and tap ok
- 5. You will get a warning message, Tap OK if you want to proceed
- 6. Select the frames you want to update and tap UPDATE
- 7. Cycle the mains power when the display will (cycle the mains power)

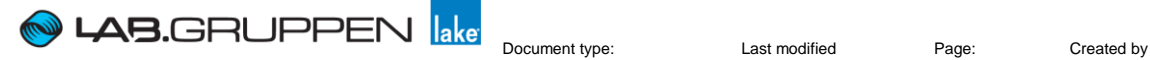

 **Restriction NR 5 15-09-01 Page 2 of 2 AR** 

- 8. When the Safe Mode Image Update is completed, the frame will show that the unit is in Safe mode.
- 9. Now use the latest Lake updater to install the latest firmware (you can find the latest firmware at Labgruppen.com).
- 10. Don't forget to do a factory reset when you are finish with the updates